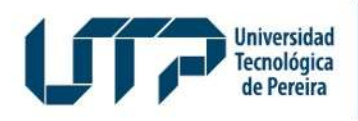

Admisiones, Registro y Control Académico

## **CANCELACIÓN DE ASIGNATURA**

Diseño: Recursos Informáticos y Educativos CRIE Tel: (6) 313 7140

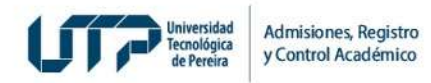

## INSIDER SAGARIC<br>SOLICITUD DE CANCELACIÓN ASIGNATURA<br>ANDREW ASIGNATURA

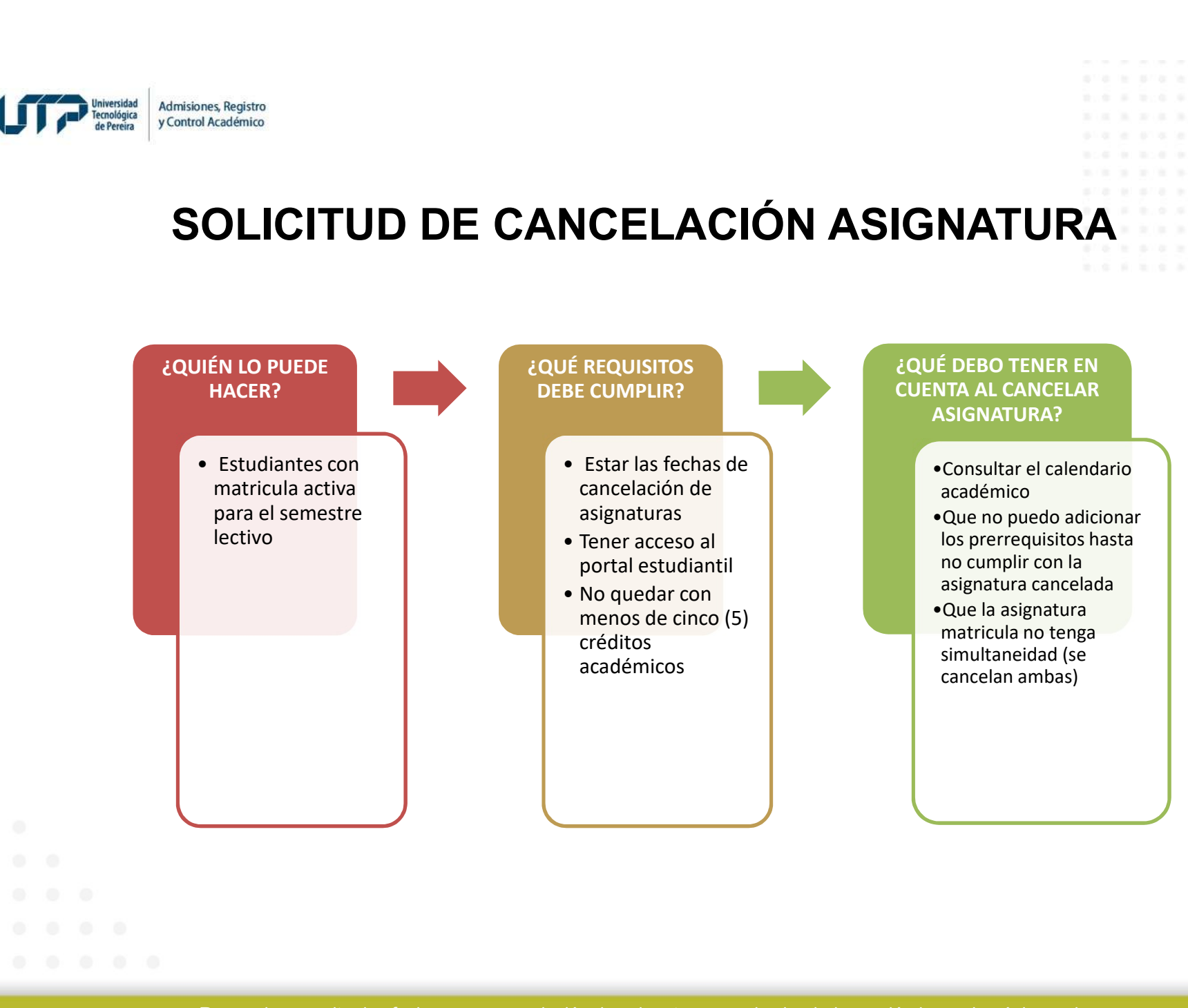

Recuerde consultar las fechas para cancelación de asignaturas en el calendario académico en la página web https://www2.utp.edu.co/registro/n-a/529/calendario-academico

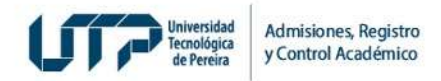

## Ingresa por el portal estudiantil https://app4.utp.edu.co/pe/

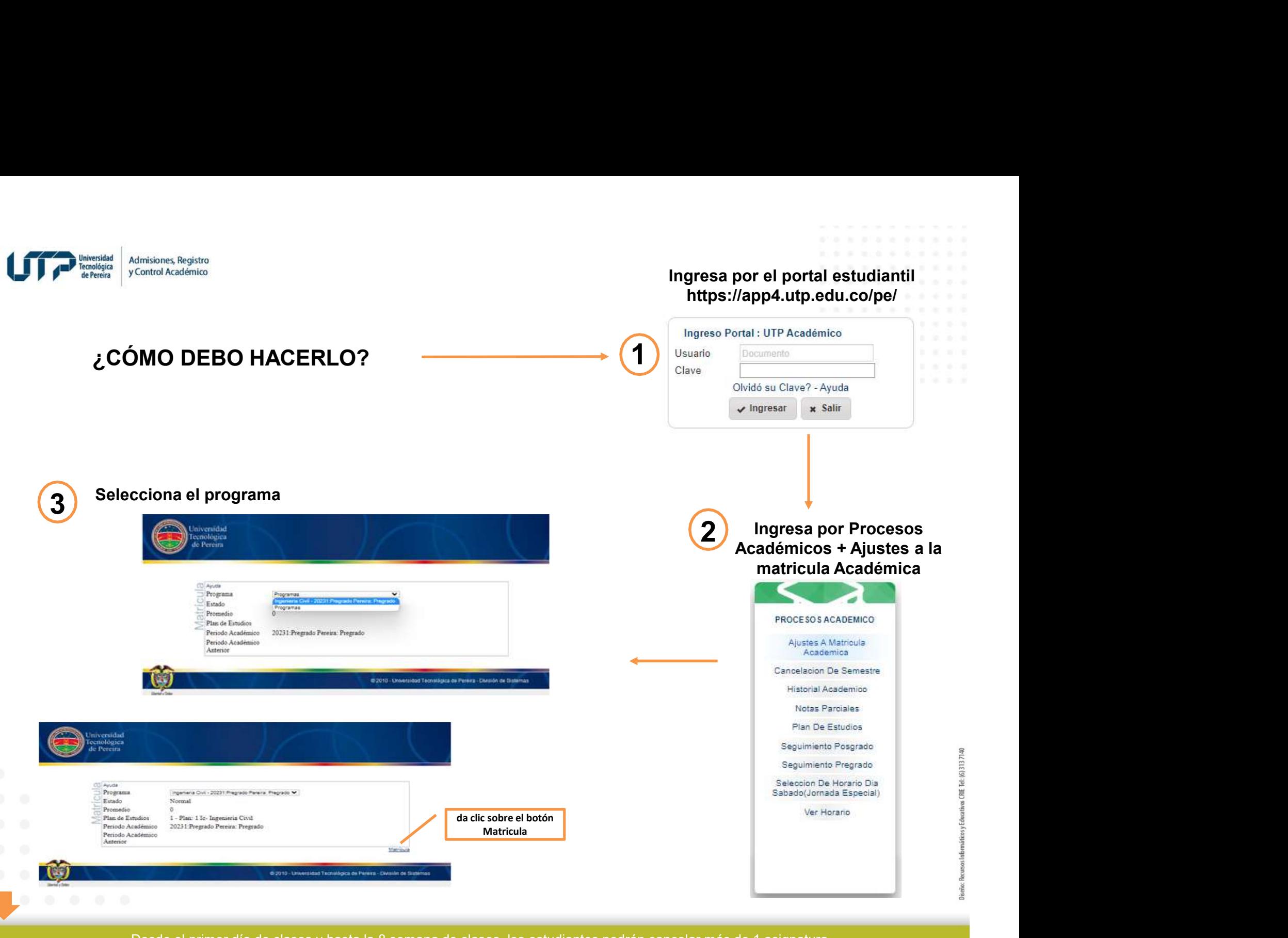

(6)3137140

Desde el primer día de clases y hasta la 8 semana de clases, los estudiantes podrán cancelar más de 1 asignatura sin quedar con menos de 5 créditos académicos

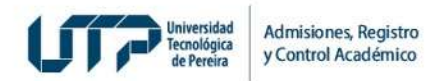

4 Ubicar la asignatura en la malla curricular y dar clic sobre ella para que se habilite el botón de cancelar

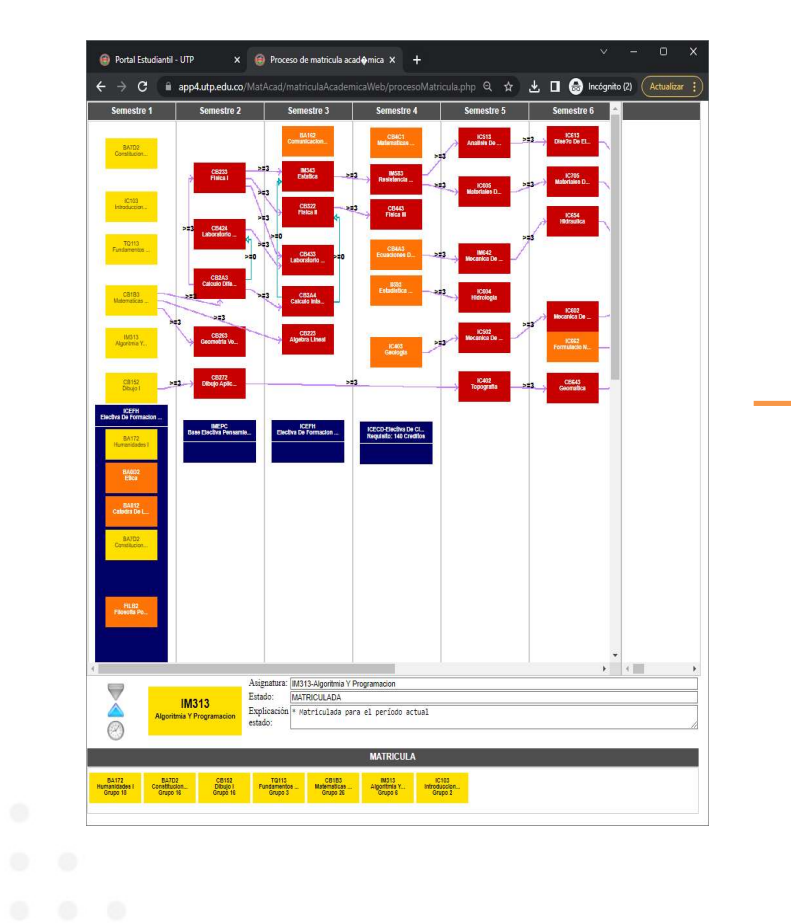

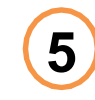

<sup>5</sup> Seleccionar la razón por la cual desea cancelar la asignatura y da clic en Aceptar

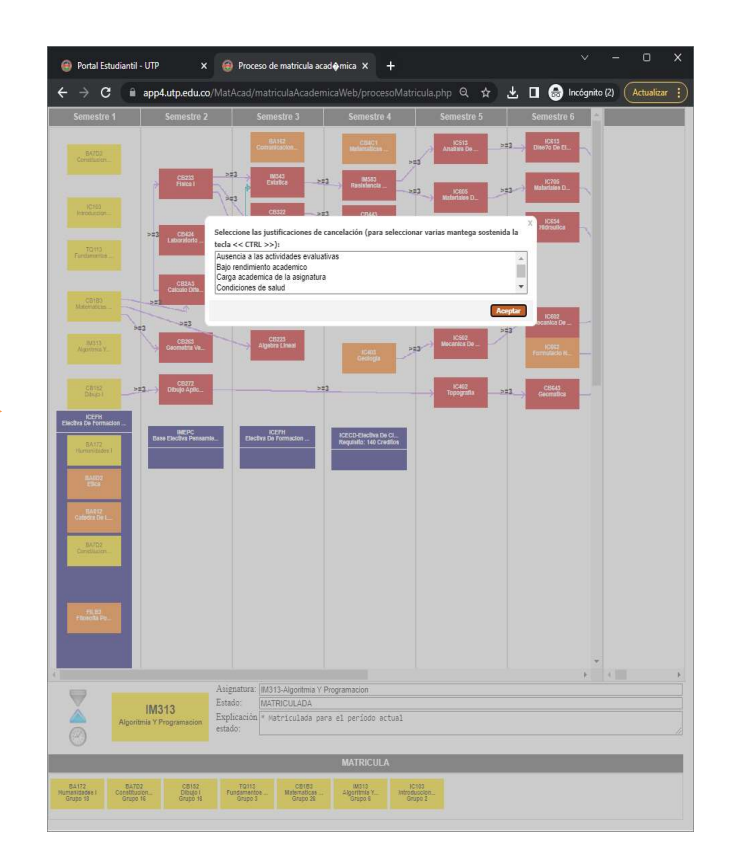

 $\blacktriangledown$  Botón para adicionar asignaturas  $\blacktriangle$  Botón para cancelar asignaturas  $\mathbb G$  Botón para cambiar de grupos cuando están habilitados se tornan azules

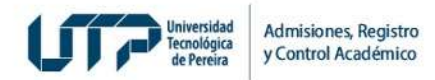

Portal Estudiantil - UTP

**IM313** 

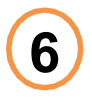

## 6 confirmar la cancelación de la **1996 en 1997 de la confirmar la cancelación** de la confirmar de control de la control de la control de la control de la control de la control de la control de la control de la control de l Da clic sobre **Aceptar** para asignatura

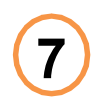

Da clic sobre **Aceptar** para cerrar el cuadro que confirma la cancelación de la asignatura

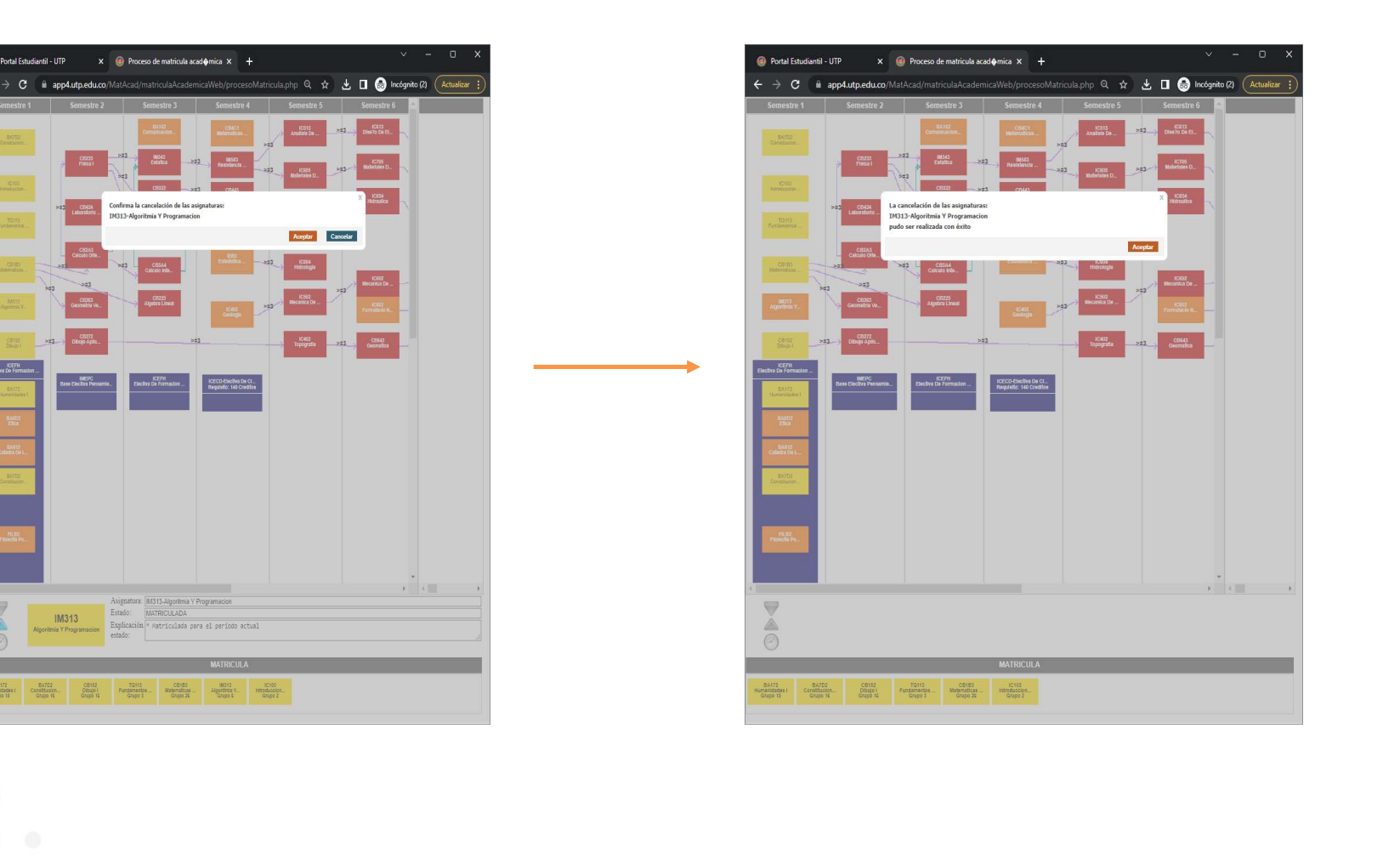

Desde la 9 semana de clases y hasta el último día de clases, los estudiantes solo podrán cancelar *una (1) asignatura* sin quedar con menos de 5 créditos académicos

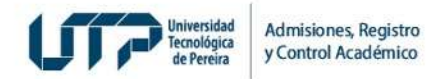

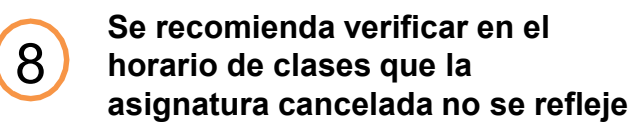

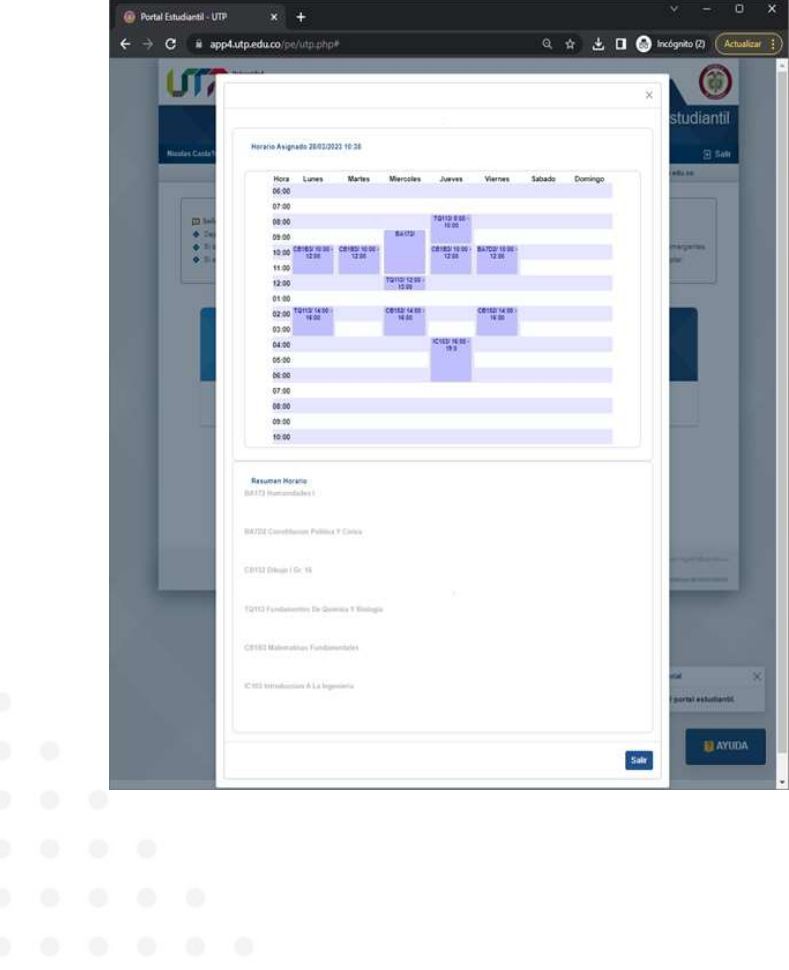

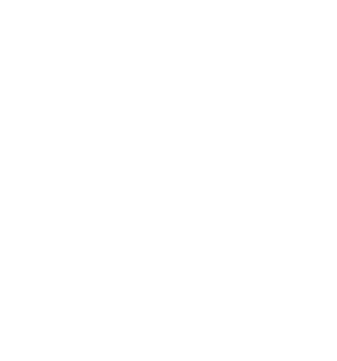